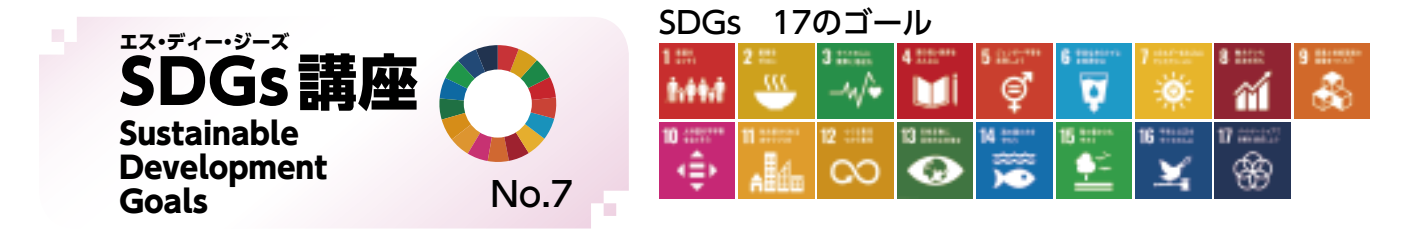

## 原信・ナルス×SDGs ~新潟から未来へ、つなぐ~ ⑥

 「第1回新潟 SDGsアワード」(地域創生プラットフォーム「SDGsにいがた」準備会主催)にて大賞を受賞されまし た株式会社原信様・株式会社ナルス様の取組についてご紹介します。両社は力を入れている食品ロス削減や地域貢 献、人材育成などの活動をSDGsの17のゴール全てに関連付け、取組を進めています。

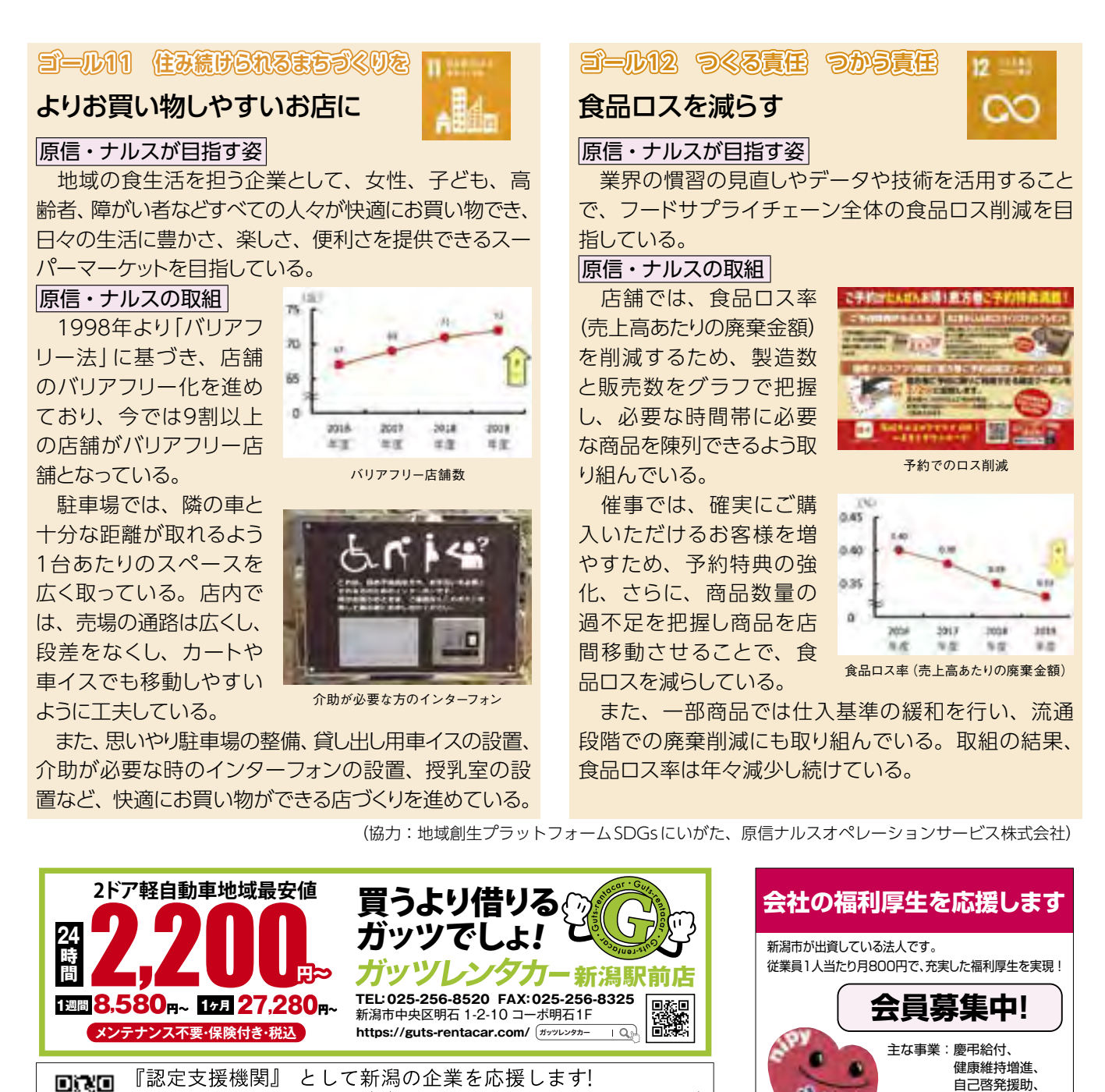

社会保険労務士法人

●就業規則 助成金申請

●人事·労務相談

詳しくはこちらへ→https://www.ogawakaikei.co.jp/

(本店) 新潟市東区豊2-6-52 TEL 025-271-2212

株式会社 小川会計

コン

●法人税務~相続まで総合支援 ●経営計画策定・モニタリング支援 ●事業承継とコロナ対策支援 ●認定支援機関補助金申請

D. P

税理士法人

詳しいサービス内容はインターネットで ニピイ |検索

余暇活動援助ほか

**新潟市中央区西堀通6-878-1 西堀7番館ビル3F 電話(025)201-6113 http://www.nipy.jp/**

新潟市勤労者福祉サービスセンター

公益財団法

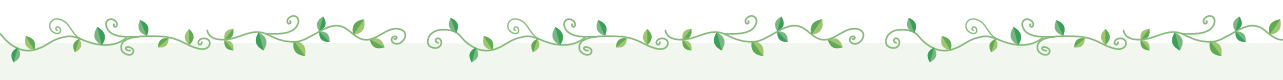

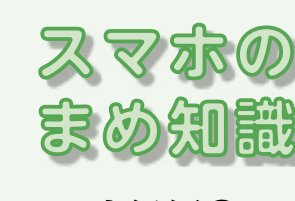

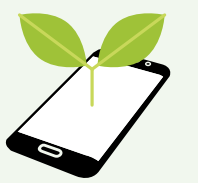

では、最終的にスマホを使って、補助金申 請やワクチン接種の予約ができるレベルを目指し、今後 展開していきます。

**~中級編④~**

## **カメラの使い方を教えて! iPhoneとAndroidでの違いは?**

 今回は、カメラの使い方をとiPhoneとAndroidを使って説明します。Androidはメーカーや機種によって方法 が異なるので、一般的な方法をご紹介します。

 スマホの便利な機能の1つとしてカメラがありますが、特に近年、スマホのカメラ機能は大幅に向上しています。 ここでは基本的な使用方法と保存場所について説明します。

## 【iPhoneの場合】

Control of the

SO

 ホーム画面上の「カメラ」アプリを開くと、画面下部 に写真、ビデオ、パノラマなどの撮影モードが表示さ れるので撮影したいモードをタップするか、画面を左 右にスワイプすることでモードを切り替えることができ ます。どの撮影モードでも、一番下に表示される撮影 ボタンをタップすることで撮影できます。オートフォー カスされた部分に黄色い枠が表示されますが、別の場 所をフォーカスする場合は任意の場所をタップします。 また、画面をピンチアウトすることでズームイン、ピン チインすることでズームアウトできます。ピンチアウト、 ピンチインについては、当所の会報5月号で既にご紹 介しています。iPhoneを横向きにして写真を撮影した いときには、音量ボタンを押すことで、通常のカメラ のようにシャッターを切ることができます。撮影した写真、 動画などは「写真」アプリに自動的に保存されます。

## 【Androidの場合】

 ホーム画面上の「カメラ」アプリを開くと、画面下部 にカメラとビデオのアイコンが表示されるので、撮影 したい方のアイコンをタップすることで撮影すること ができます。写真の場合はカメラのアイコンを、動画 の場合はビデオのアイコンをタップすることで撮影す ることができます。オートフォーカスされた部分に青 い枠が表示されますが、別の場所をフォーカスする場 合は任意の場所をタップします。また、iPhone同様、 画面をピンチアウトすることでズームイン、ピンチイ ンすることでズームアウトできます。撮影した写真や ビデオなどはギャラリー、フォト、アルバムなど(メーカー や機種によって、アプリの名称は異なります)の名前 のアプリに自動的に保存されます。

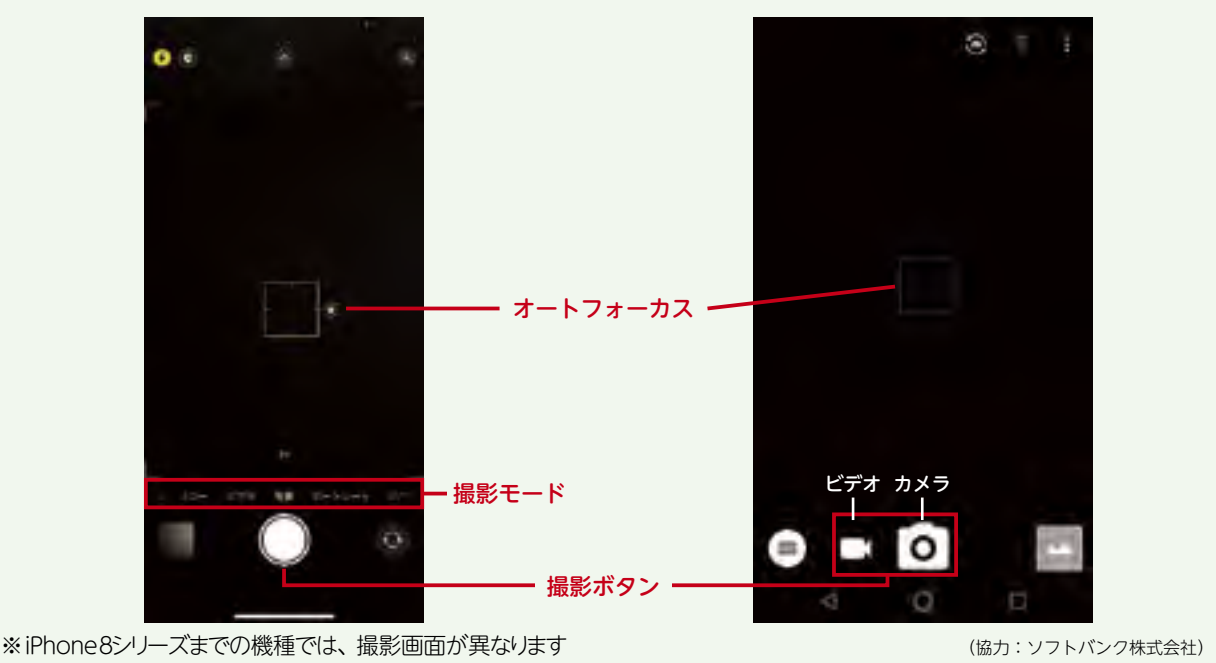

on server to on server to on server

**14 パワーアップ**にいがた 2021.10 Intervention in the set of the set of the set of the set of the set of the set of the set of the set of the set of the set of the set of the set of the set of the set of the set of the set of the s